## **Inkscape Design für den Lasercutter**

1) Millimeter. Eine passende Konfiguration von Inkscape fürs Lasercutten

- Pixel als Maß ungeeignet, da für Bildschirme gedacht. Millimeter ist hier besser.
- Man kann 1000 x 600 mm als Arbeitsfläche einstellen, das ist die Größe der Bretter die hier geschnitten werden können.
- Wichtig: Einstellungen→Werkzeuge→Geometrischer Objektrahmen. Sonst sind die Punkte um die Konturbreite versetzt

2) Die Arbeitsfläche.

- Wie man die Arbeitsfläche bewegt. Middle-Maus-Button, Schieberegler, Tastaturkommandos
- Die Modi am linken Rand kurz erklärt
- Die aufklappbaren Menues rechts

3) Der Rand gibt den Schnitt vor.

- Außer bei Gravur schneidet der Laser einfach die Ränder der Figuren aus
- Randbreite oder Linien-Darstellung ist dabei egal

4) Wir erzeugen Objekte

- Wir erzeugen ein Rechteck, einen Kreis, eine Elipse, ein Polygon und manipulieren sie durch die Anfasser.
- Verschieben, Rotieren, Kopieren.
- Vereinigung und Differenz

5) Mit Einzelpunkten arbeiten

- Wir erzeugen Pfade aus Objekten
- Wenn man einzelne Punkte manipulieren will, muss man die Objekte in Pfade verwandeln. Ebenfalls, wenn die Brennsoftware nur mit Pfaden umgehen kann.
- Ein Pfad ist immer noch ein Objekt, nur nicht mehr ein "Rechteck"-Objekt oder ein "Kreis"-Objekt, sondern eben ein "Pfad"-Objekt.
- Wir bewegen Punkte, erzeugen neue Punkte.
- Die 4 Arten von Punkten
- Kanten begradigen oder abrunden
- Tip: Das zu bearbeitende Teil an Koordinate 0,0 anlegen, vereinfacht die Berechnung von Punktkoordinaten

5a) Optionale Aufgabe

Jeder erstellt zwei Holzteile, die sich kreuzweise ineinander stecken lassen, als Teelichtständer.

6) Die Schnittbreite des Lasercutters (Kerf)

- Unser Lasercutter hat ~0,12mm Schnittbreite, dadurch wird ein Objekt 2 x 0,06mm schmaler als gedacht.
- Wichtig vor allem bei Fingerzinkung die auch physikalisch halten soll

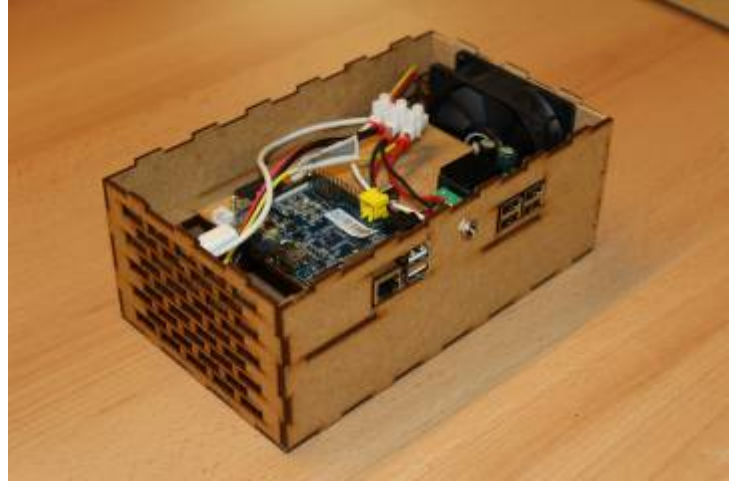

- Wenn das Lasercutter-Programm eine Kerf-Einstellung hat (wie bei uns), kann man Kerf beim Design ignorieren und erst beim Schneiden angeben.
- Andernfalls kann es sinnvoll sein, die Linienbreite auch auf 0,2mm zu stellen und Einstellungen → Verhalten → Transformationen → "Breite der Kontur skalieren" auszuschalten

7) Farben für die Reihenfolge beim Cutten

- Mit Farben kann dem Lasercutter die Reihenfolge des Schneidens vorgegeben werden
- Erst Gravur und innere Ausschnitte, dann äussere Schnitte
- Äussere Schnitte könnten die Lage der inneren Teile verändern

## 8) Gravur

- Manche Lasercutter beherrschen Gravur von Flächen. Das ist aber zeitaufwändig.
- Andernfalls graviert man nur die Umrisse. Oder fügt seine eigene Gravurlinien ein
- 9) Texte
	- Texte sind nach Wandlung auch nur Pfade. Man kann sie dadurch auch beliebig verformen
	- Schriften können aus dem Netz geladen und dann in Inkscape genutzt werden.
	- Da der Lasercutter die Schrift nicht unbedingt kennt, sollte man Schriften in Pfade konvertieren.

## 9a) Optionale Übung

Wir bauen ein Namensschild. Dabei benutzen wir eine Stencil-Schrift, die sich zum Ausschneiden eignet, ohne daß bei manchen Buchstaben Teile herausfallen.

10) Erweiterungen, Boxmaker und Co.

- Gerade für die Fingerzinkung gibt es einige Erweiterungen
- [https://github.com/ThoreMehr/Mehr\\_BoxMaker](https://github.com/ThoreMehr/Mehr_BoxMaker)
- <https://github.com/Wallenstein61/InkScapeBoxMaker>
- <https://github.com/paulh-rnd/TabbedBoxMaker>
- Oder alles:<https://github.com/eridur-de/mightyscape-1.2>Sammlung von 238 Erweiterungen. Infoseite gibt es vom Fablab Chemnitz
- Installation von Erweiterungen wird in diesem [Tutorial](https://wiki.fablab-karlsruhe.de/doku.php?id=tutorial:inkscape:plugins) erklärt
- Dort wird auch erklärt, wie man selbst Erweiterungen für Inkscape schreibt
- Die Erweiterungen sind auch sehr nützlich als Basis für beliebige mit Fingerzinkung verbundene Teile

## 11) 2,5D

- Fingerzahnung mit einer Boxmaker Erweiterung
- Kreuzfuß, Holz-Giraffe
- 12) Ebenen
	- Ebenen für Hilfskonstrukte, separate Ausdrucke oder für die Reihenfolge beim Lasercut
- 13) Bemaßung
	- Pfad-Effekte sind leistungsfähige Transformationen für Pfade, die man nacheinander anwenden lassen kann
	- Ein Pfad-Effekt ist besonders interessant, da er automatisch eine Bemaßung hinzufügt
	- Sorgt man für unterschiedliche Farben für Objekt und Bemaßung, stört die Bemaßung nicht beim Schneiden
- 14) Weiterführend
	- Tutorial in inkscape eingebaut
	- Offizielle Webseite, z.b.<https://inkscape.org/de/lernen/>
	- Einfach suchen.